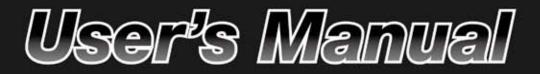

Achannel Monitoring and Recording Simultaneously Network Video Recorder

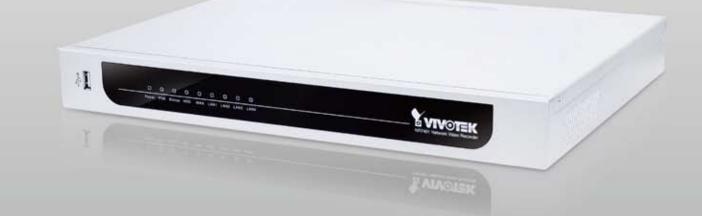

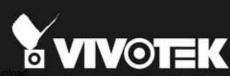

Download from Www.Somanuals.com. All Manuals Search And Downloa

# Table of Contents

| Overview                       | .3 |
|--------------------------------|----|
| Read before use                | .3 |
| Package contents               | .3 |
| Physical description           | .4 |
| Installation                   | .7 |
| Hard Disk installation         | .7 |
| Network deployment             | .8 |
| Home Page                      | 16 |
| Configuration                  | 18 |
| Device                         | 18 |
| Network (WAN)                  | 21 |
| Access list                    | 22 |
| DDNS                           | 23 |
| Security                       | 25 |
| Schedule                       | 27 |
| Recording Policy               |    |
| Trigger                        |    |
| System                         |    |
| Maintenance                    |    |
| Backup                         |    |
| System log                     | 39 |
| Monitor                        | 40 |
| User Interface of Monitor Page | 40 |
| Functions of Monitor Page      | 42 |
| History                        | 45 |
| User Interface of History Page | 45 |
| Functions of History Page      | 46 |
| Appendix                       | 51 |
| Technical Specifications       | 51 |

# **Overview**

VIVOTEK NR7401 network video recorder provides an easy recording solution for VIVOTEK network cameras and allows users to perform real-time monitoring and recording at the same time. Supporting recording for up to 9 channels in both MPEG-4 and MJPEG formats, NR7401 provides several recording options, including alarm recording, scheduled recording, and manual recording. Installation is made easy because NR7401 can automatically detect and install VIVOTEK cameras without any configuration. Furthermore, NR7401 has four 802.3af compliant PoE (Power over Ethernet) ports that reduce cabling problems. NR7401 offers a user-friendly interface where users can configure network settings as well as control camera movement. By installing a large-volume SATA hard disk (up to 1TB) in NR7401, users can record high-definition video streams from megapixel cameras for a long period without worrying about running out of storage capacity. NR7401 comes with a built-in gateway that separates network cameras from regular data network so the influence of video recording on bandwidth is minimized. NR7401 also has four digital input and one digital out interfaces to allow for connection with external sensors and alarms. In addition, NR7401 offers an USB port, which can be used to connect with external storage devices for video backup.

# Read before use

The use of surveillance devices may be prohibited by law in your country. It is the user's responsibility to ensure that the operation of such devices is legal before installing this unit for its intended use.

It is important to first verify that all contents received are complete according to the Package contents listed below. Take notice of the warnings in Quick Installation Guide before the Network Video Recorder is installed; then carefully read and follow the instructions in the Installation chapter to avoid damages due to faulty assembly and installation. This also ensures the product is used properly as intended.

The Network Video Recorder is a network device and its use should be straightforward for those who have basic network knowledge. It is designed for various applications including audio/video recording, general security/surveillance, etc. The Configuration chapter suggests ways to best utilize the Network Video Recorder and ensure proper operations.

## Package contents

- NR7401
- Power cord
- Software CD
- 3M Bumpon / Screws
- Warranty card
- Quick installation guide

# **Physical description**

## **Front panel**

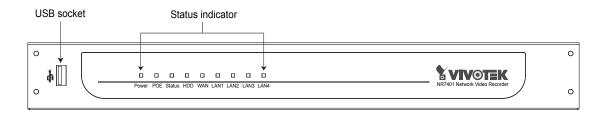

## Connectors

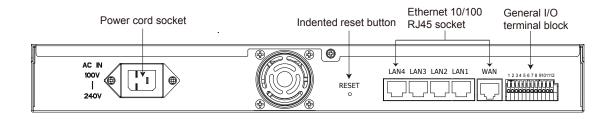

## **General I/O Terminal Block**

This Network Camera provides a general I/O terminal block which is used to connect external input / output devices. The pin definitions are described below.

| 1 2 3 4 5 6 7 8 9101112 |  |
|-------------------------|--|
|                         |  |

- 1: Power
- 2: Relay output COM
- 3: Relay output N.O.
- 4: Digital Input 1
- 5: Digital Input 1 Ground
- 6: Digital Input 2 7: Digital Input 2 Ground
- 8: Digital Input 3
- 9: Digital Input 3 Ground
- 10: Digital Input 4
- 11: Digital Input 4 Ground
- 12: Ground

## **DI/DO Diagram**

Refer to the following illustration for connection method.

DI wiring diagram:

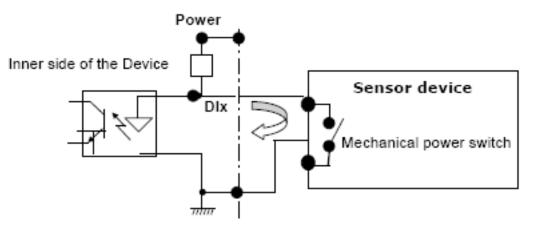

Relay wiring diagram 1

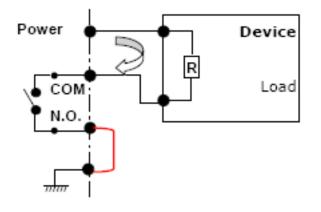

Relay wiring diagram 2

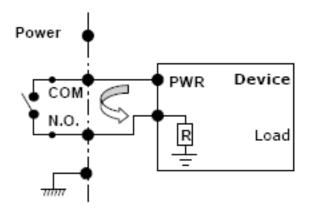

## **Status LED**

| LED             | Status         | Indication              |
|-----------------|----------------|-------------------------|
| Power           | Green          | Power on                |
|                 | Off            | Power off               |
| POE             | Green          | Normal                  |
|                 | Off            | Power off / POE fail    |
| Status          | Green          | Normal                  |
|                 | Blinking red   | Upgrading firmware      |
| HDD (Hard disk) | Blinking green | Hard disk is accessed   |
|                 | Red            | Hard disk full or error |
| WAN             | On             | With connection         |
|                 | Off            | No connection           |
|                 | Blink          | Activity on WAN port    |
| LAN1            | On             | With connection         |
|                 | Off            | No connection           |
|                 | Blink          | Activity on LAN port 1  |
| LAN2            | On             | With connection         |
|                 | Off            | No connection           |
|                 | Blink          | Activity on LAN port 2  |
| LAN3            | On             | With connection         |
|                 | Off            | No connection           |
|                 | Blink          | Activity on LAN port 3  |
| LAN4            | On             | With connection         |
|                 | Off            | No connection           |
|                 | Blink          | Activity on LAN port 4  |

The LED indicates the status of the Network Video Recorder.

## **Hardware System Requirement**

#### **Computer:**

- Microsoft Windows XP Professional SP2 or above
- Internet Explorer 6.0 or later

## Hard disk:

SATA hard drive for up to 1TB

## **Hardware Reset**

There is a indented reset button on the back panel of the Network Video Recorder. It is used to reboot the Network Video Recorder or restore the Network Video Recorder to factory default. Sometimes rebooting the Network Video Recorder could set it back to normal state. If the problems remain after rebooted, restore the Network Video Recorder to factory default and install again.

Reboot: Press and release the indented reset button. All status LED will extinguish and then power on again. Wait for the Status LED to blink and then become steady green in normal state. It takes about 30 seconds to complete the procedure.

**Restore:** Press the reset button continuously for over 3 seconds. All status LED will extinguish and then power on again. Wait for the Status LED to blink and then become steady green in normal state. Note that all settings will be restored to factory default. It takes about 50 seconds to complete the procedure.

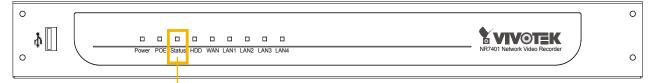

Steady green in normal state

# Installation

## Hard Disk installation

Before using the Network Video Recorder, the first step is to install a **SATA hard disk** for recorded video. Please follow the steps below:

- 1. Make sure the power is off.
- 2. Use a screwdriver to loose five screws, and then slide to remove the upper cover.
- 3. Loose the screw and take out the hard disk bracket.
- 4. Put your hard disk into the bracket, and secure it with the supplied four screws.
- 5. Place your hard disk into the Network Video Recorder.
- 6. Slide the hard disk as the picture shows, and then secure it with the original screw.
- 7. Attach the upper cover, and then secure it with the original five screws.

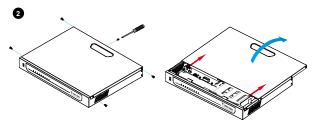

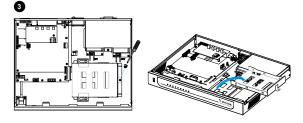

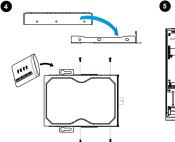

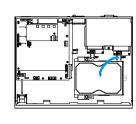

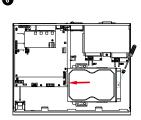

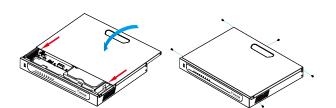

## <u>NOTE</u>

Please remember to format the hard disk before strating recording. Please refer to maintenance on page 37.

# **Network deployment**

## **Device Connection**

- 1. Connect the supplied power cable from the NR7401 to a power outlet.
- Connect NR7401 to Network Cameras and computer in LAN via LAN sockets. Because NR7401 supports PoE, if the Network Camera is PoE-compliant (802.3af), it allows transmission of power and data via single Ethernet cable.
- 3. If your want to access NR7401 over the Internet, connect NR7401 to the Internet via WAN socket.
- 4. If you have external devices such as sensors and alarms, make connections from general I/O terminal block.

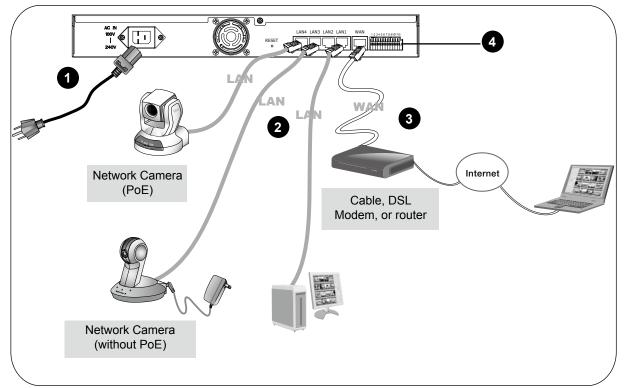

| _ |                            |
|---|----------------------------|
| 4 | 1: Power                   |
|   | 2: Relay output COM        |
|   | 3: Relay output N.O.       |
|   | 4: Digital Input 1         |
|   | 5: Digital Input 1 Ground  |
|   | 6: Digital Input 2         |
|   | 7: Digital Input 2 Ground  |
|   | 8: Digital Input 3         |
|   | 9: Digital Input 3 Ground  |
|   | 10: Digital Input 4        |
|   | 11: Digital Input 4 Ground |
|   | 12: Ground                 |
|   |                            |

## **Getting Started**

Please follow the steps below to link your computer to NR7401 for the first time:

- 1. Connect your computer to NR7401 (LAN port) using an Ethernet cable.
- 2. Setup your computer in DHCP mode.
  - a. Click Start > My Network Places > View network connections.
  - b. Right-click Local Area Connection, and then click Properties.

LAN or High-Speed Internet

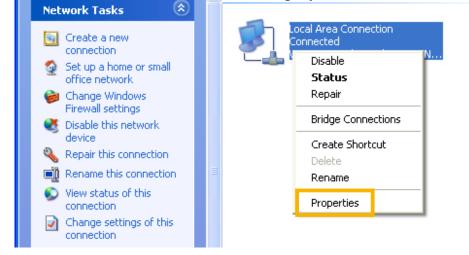

c. Select Internet Protocol (TCP/IP), and then click Properties.

| 🕹 Local Area Connection Properties 🛛 🔹 💽                                                                                                    |
|----------------------------------------------------------------------------------------------------|
| General Authentication Advanced                                                                                                    |
| Connect using:                                                                                                    |
| WIA Rhine II Fast Ethernet Adapter Configure                                                                                                    |
| This connection uses the following items:                                                                                                    |
| <ul> <li>Client for Microsoft Networks</li> <li>Elie and Printer Sharing for Microsoft Networks</li> <li>QoS Packet Scheduler</li> <li>Internet Protocol (TCP/IP)</li> </ul> |
| Install Uninstall Properties Description Transmission Control Protocol/Internet Protocol. The default                                                                        |
| wide area network protocol that provides communication<br>across diverse interconnected networks.                                                                            |
| <ul> <li>Notify me when this connection has limited or no connectivity</li> </ul>                                                                                            |
| OK Cancel                                                                                                    |

d. Select "Obtain an IP address automatically" and "Obtain DNS server address automatically" as below. Then click **OK** to enable your settings.

| Internet Protocol (TCP/IP) Prope                                                                                 | erties 🛛 🕐 🔀 |
|----------------------------------------------------------------------------------------------------|--------------|
| General Alternate Configuration                                                                                  |              |
| You can get IP settings assigned auto<br>this capability. Otherwise, you need to<br>the appropriate IP settings. |              |
| 💿 Obtain an IP address automatica                                                                                | lly          |
| OUse the following IP address: —                                                                                 |              |
| IP address:                                                                                                    |              |
| Subnet mask:                                                                                                    |              |
| Default gateway:                                                                                                 | · · ·        |
| Obtain DNS server address auto                                                                                   | matically    |
| OUse the following DNS server ad                                                                                 | dresses:     |
| Preferred DNS server:                                                                                            | · · · · ·    |
| Alternate DNS server:                                                                                            | · · ·        |
|                                                                                                    | Advanced     |
|                                                                                                    | OK Cancel    |

3. Then NR7401 will server as a router and automatically assign an IP address to your computer.

## Setup NR7401 in LAN

To setup NR7401 for the first time, please refer to page 9 to setup your computer in DHCP mode, and then directly enter the default IP address for NR7401 (http://192.168.100.1) in the addrees bar of the web browser. The webpage of the Network Video Recorder will be displayed for you to configure the settings.

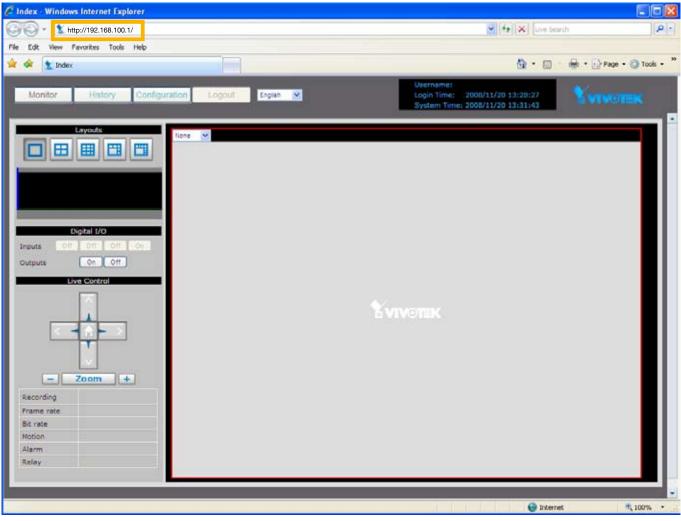

## LAN Settings Configuration

Go to **Configuration > LAN** to verify the settings as below.

| Monitor History Configu | ration Logout English | Username: root<br>Login Time: 2008/11/21 08:05:35<br>System Time: 2008/11/21 08:09:36 |
|-------------------------|-----------------------|---------------------------------------------------------------------------------------|
|                         | >LAN                  |                                                                                       |
| Network                 |                       |                                                                                       |
| LAN                     | IP Address            | 192.168.100.1                                                                         |
|                         | Subnet Mask           | 255.255.255.0                                                                         |
|                         | DHCP Server           |                                                                                       |
|                         | DHCP Server           | ✓ Enabled                                                                             |
|                         | Starting IP Address   | 192.168.100.2                                                                         |
|                         | Ending IP Address     | 192.168.100.254                                                                       |

## **WAN Settings Configuration**

If you want to access the Network Video Recorder over the Internet, please go to **Configuration** > **Network** to assign a WAN IP address (public IP) for NR7401. There are three ways to get a WAN IP address: **Privite DHCP (Dynamic IP)**, **Static IP address**, and **PPPoE (DSL)**.

#### Internet connection with private DHCP (dynamic IP)

Choose this connection type to automatically obtain a dynamic IP address assigned by a DHCP server. Please follow the steps below to verify the settings:

- 1. Go to **Configuration > Network**. Click **WAN > Get IP address automatically.**
- 2. Click **Apply** to enable the settings.

|   | Monitor        | History | Configuration | Logout             | English 👻                            |               | Username:<br>Login Time:<br>System Time | 2009/01/14 10:57:31<br>e: 2009/01/14 11:51:17 | <b>Xviv</b> o |
|---|----------------|---------|---------------|--------------------|--------------------------------------|---------------|-----------------------------------------|-----------------------------------------------|---------------|
| ļ | Device         | 1       | >Netw         | ork                |                                      |               |                                         |                                               |               |
|   | Network<br>LAN |         |               | etwork Type<br>WAN |                                      | _             |                                         |                                               |               |
|   | Access List    |         |               |                    | address automatic                    | ally          |                                         |                                               |               |
|   |                |         |               | IP A               | Address                              | 192.168.3.48  |                                         |                                               |               |
|   |                |         |               |                    | net Mask                             | 255.255.255.0 |                                         |                                               |               |
|   |                |         |               |                    | ault Router                          | 192.168.3.1   |                                         |                                               |               |
|   |                |         |               |                    | nary DNS Server<br>ondary DNS Server | 192.168.0.10  |                                         |                                               |               |
|   |                |         |               | 000                |                                      |               |                                         |                                               |               |

- 3. If your computer is in the same domain with the WAN IP address, then you can use VIVOTEK Installation Wizard 2 (IW2) to search for the Network Video Recorder easily. Please follow the steps below to run IW2:
  - a. Install the IW2 under the Software Utility directory from the software CD. Double-click the IW2 shortcut on your desktop to launch the program.

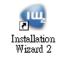

b. The program will conduct analyses on your network environment. After your network environment is analyzed, please click Next to continue the program.

| 🖷 Installation. Winsed 2 - Network Environment Analysis 🛛 🔀                | 🖣 Lastallahim Wixed 2 - Network Type 🛛 🔀                        |
|----------------------------------------------------------------------------|-----------------------------------------------------------------|
| Installation Wizard 2                                                      | Installation Wizard 2                                           |
| The wizard is analyzing your network environment.<br>Please walt a moment. | Your network environment was analyzed as below.<br>Private DHCP |
|                                                                            | Cable/DS2<br>modem<br>Router                                    |
| Ent Carcol                                                                 | Ent                                                             |

c. The program will start search for all VIVOTEK devices in the same LAN.

d. After searching, the main installer window will pop up. Click on the MAC and model name which match the product label on your device to connect to the Network Video Recorder.

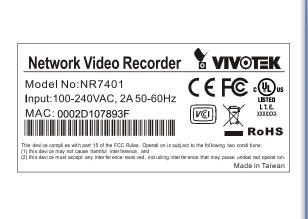

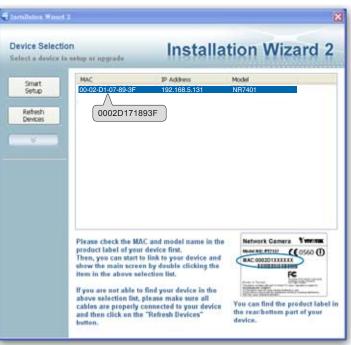

## Internet connection with static IP

Choose this connection type if you want to use a static IP for the Network Video Recorder. Please follow the steps below to change the settings:

- 1. Go to Configuration > Network. Click WAN > Use fixed IP address.
- 2. Enter the static IP, Subnet Mask, Default Router, Primary DNS Server provided by your ISP.
- 3. Click Save to enable the settings.

| Monitor | History | Configuration | Logout              | English 💌       |                  | Username:<br>Login Time: 2009/0<br>System Time: 2009/0 | 1/14 10:57:31 |  |
|---------|---------|---------------|---------------------|-----------------|------------------|--------------------------------------------------------|---------------|--|
| _       | _       |               |                     |                 |                  | System Hine: 2005/0                                    | 1/14 11:33:14 |  |
|         |         | >Netw         | vork                |                 |                  |                                                        |               |  |
| Network |         |               |                     |                 |                  |                                                        |               |  |
| LAN     |         |               | Network Type        |                 |                  |                                                        |               |  |
|         |         |               |                     | address automa  | atically         |                                                        |               |  |
|         |         | 2             | 💽 Use fix           | ed IP address   |                  |                                                        |               |  |
|         |         |               | IP A                | ddress          | 192.168.3.48     |                                                        |               |  |
|         |         |               | Sub                 | net Mask        | 255.255.255.0    |                                                        |               |  |
|         |         |               | Defa                | ault Router     | 192.168.3.1      |                                                        |               |  |
|         |         |               |                     | nary DNS Server |                  |                                                        |               |  |
|         |         |               |                     | ondary DNS Ser  | ver 192.168.0.20 |                                                        |               |  |
|         |         |               | ) PPPoE<br>User Nam |                 |                  |                                                        |               |  |
|         |         |               | Password            |                 |                  |                                                        |               |  |
|         |         |               | Confirm P           |                 |                  |                                                        |               |  |
|         |         |               | Service Settin      |                 |                  |                                                        |               |  |
|         |         |               | TTP Port            | go              | 80               | (80, 1025-65535)                                       |               |  |
|         |         | RT            | SP Port             |                 | 554              | (554, 1025-65535)                                      |               |  |
|         |         |               | Save                | 3               |                  |                                                        |               |  |
|         |         |               | TSP Port            | 3               |                  | 7                                                      |               |  |

## Internet connection via PPPoE (Point-to-Point over Ethernet)

Choose this connection type if you are connected to the Internet via a DSL Line. Please follow the steps below to change the settings:

- 1. Go to **Configuration > Network**. Click **PPPoE**.
- 2. Enter the User Name and Password provided by your ISP.
- 3. Click **Save** to enable the settings.
- 4. The IP Address, Subnet Mask, Default Router, Primary DNS Server will automatically show up in the above blanks.

| Monitor History Con | figuration Logout English 💌 | Username:<br>Login Time: 2009/01/15 13:50:49<br>System Time: 2009/01/15 13:58:05 |
|---------------------|-----------------------------|----------------------------------------------------------------------------------|
| Device              | >Network                    |                                                                                  |
| Network<br>LAN      | O WAN                       |                                                                                  |
|                     | Get IP address automatic    | cally                                                                            |
|                     | Use fixed IP address        |                                                                                  |
|                     | IP Address                  | 192.168.3.48                                                                     |
|                     | Subnet Mask                 | 255.255.255.0                                                                    |
|                     | Default Router              | 192.168.3.1                                                                      |
|                     | Primary DNS Server          | 192.168.0.10                                                                     |
|                     | Secondary DNS Server        | r 192.168.0.20                                                                   |
|                     | ⊙ PPPoE                     |                                                                                  |
|                     | User Name                   | VIVOTEK                                                                          |
|                     | 2 Password                  | •••••                                                                            |
|                     | Confirm Password            | •••••                                                                            |
|                     | C Service Settings          |                                                                                  |
|                     | HTTP Port                   | 80 (80, 1025-65535)                                                              |
|                     | RTSP Port                   | 554 (554, 1025-65535)                                                            |
|                     | Save 3                      |                                                                                  |

## <u>NOTE</u>

When attempting link to NR7401 for the first time with the web browser, a message will pop up to remind you to install required plug-in or software first.

| Internet Explo | rer - Security Warning                                                  |         |               |
|----------------|-------------------------------------------------------------------------|---------|---------------|
| Do you want t  | to install this software?                                               |         |               |
|                | lame: <u>RTSP MPEG4 SP Control</u>                                      |         |               |
| Publi          | isher: <u>VIVOTEK INC.</u>                                              |         |               |
| × More option  | ns                                                                      | Install | Don't Install |
|                |                                                                         |         |               |
|                | files from the Internet can be us<br>computer. Only install software fi |         |               |
| ~ ·            |                                                                         |         |               |

 If you receive a message saying that your Internet Explorer<sup>®</sup> security settings prohibit installing Active X<sup>®</sup> components, please enable your Active X<sup>®</sup> Controls for your browser.
 1. Click Tools > Internet Options > Security > Custom level... on the tool bar of the Internet browser.

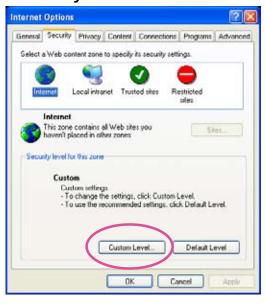

2. Look for Download signed Active $X^{e}$  controls; select Enable or Prompt. Click OK.

| Security Settings                                                                                                    | ?×  |
|----------------------------------------------------------------------------------------------------|-----|
| Settings:                                                                                                    |     |
| ActiveX controls and plug-ins     Download signed ActiveX controls     Disable     Enable     Prompt     Disable     Enable     Prompt     Initialize and script ActiveX controls not marked as s     Disable     Enable     Prompt     Reset custom settings     Reset to: Medium     Reset | afe |
| OK Can                                                                                                    |     |
|                                                                                                    | .ei |

3. Refresh your web browser, and then install the Active  $X^{e}$ . Follow the instructions to finish installation.

# Home Page

Following is the user interface of the home page. It is composed of the following sections.

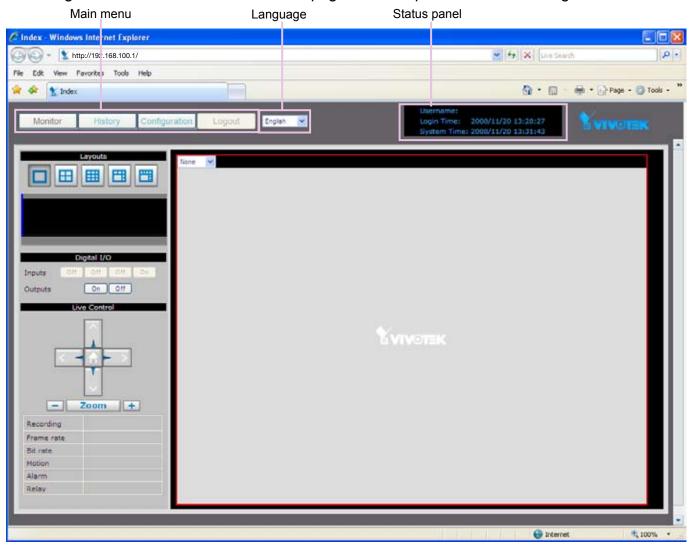

## Main menu

There are four buttons for you to click to open the page:

Monitor: Click this button to open the Monitor page. This page is for you to see the live video or playback the recorded data.

<u>History</u>: Click this button to open the History page. This page is for you to search and playback recorded data in a specific range of time.

<u>Configuration</u>: Click this button to open the Configuration page. This page is for you to configure the settings of the network video recorder. It is suggested that a password is applied to the Network Video Recorder, so that only the authorized user can configure the settings. Please refer to page 18 for detailed information.

<u>Logout</u>: Click this button to logout the home page. This button will be enabled if you set up a root password in the Security page. Please refer to page 25 for detailed information.

## Language

Click the drop-down list to choose a language for the user interface. Language options are available in: English and 簡体中文.

## Status panel

| Username:    |                     |
|--------------|---------------------|
| Login Time:  | 2003/11/20 13:28:27 |
| System Time: | 2003/11/20 13:31:43 |

User Name (default: root) Login Time (yyyy-mm-dd hh:mm:ss) Current Time (yyyy-mm-dd hh:mm:ss)

## <u>NOTE</u>

- The Username will be blank if you have not setup a password in the Security page. Please refer to page 25 for detailed information.
- Depending on user's privilege of the user account, the access to the configutation page may be restricted. For more information about user's privilege, please refer to Manage Privilege on page 26.

# Configuration

This page contains several sub-pages: "Device", "Network", "Access list", "LAN", "DDNS", "Security", "Schedule", "Recording policy", "Trigger", "Backup", "System", and "Maintenance". Each sub-page in the left menu will be explained in the following sections.

## **Device**

This page allows user to add a new device or modify an inserted device. NR7401 supports simultaneous 9-CH video recording.

| Device Configuration  |                   |
|-----------------------|-------------------|
| Select Device         | Add new 💌         |
| Device Name           |                   |
| Username              |                   |
| Password              |                   |
| Device Type           | ✓                 |
| MAC Address           |                   |
| IP Address            |                   |
| HTTP Port             | (80, 1025-65535)  |
| RTSP Port             | (554, 1025-65535) |
| Save Remove Link to D | Device            |

#### Following is the current support list of NR7401:

| 7000 series                 | 6000 series     |
|-----------------------------|-----------------|
| IP7135 / 7137               | IP6112 / 6122   |
| IP7131 / 7132               | IP6117 / 6127   |
| IP7138 / 7139               | PZ6112 / 6122   |
| IP7142                      | PZ6114 / 6124   |
| IP7151 / 7152               | FD6111V / 6121V |
| IP7251                      | FD6112V / 6122V |
| IZ7151                      | SD6112V / 6122V |
| PT7135 / 7137               |                 |
| PZ7151 / 7152               |                 |
| PZ7111 / 7121 / 7112 / 7122 |                 |
| FD7131                      |                 |
| FD7132                      |                 |
| FD7141                      |                 |
| SD7151                      |                 |
| VS7100                      |                 |

## Auto search by device installer or manually install in LAN

If your devices are linked to the LAN port of the Network video Recorder, you can follow the steps below to add a new device by the Installer:

- 1. Select Add new on the drop-down list
- 2. Click **Start Searching**. The searching results will be displayed in the following column. You can click Stop Searching if the linked devices are all displayed on the list.
- 3. Select a device to be inserted. Modify the Device Name if necessary.
- 4. Click **Add Device** to enable the settings.

| Device Configuration |                                | _ 1                                    |                |                             |
|----------------------|--------------------------------|----------------------------------------|----------------|-----------------------------|
| Select Device        | Add new                        |                                        |                |                             |
| Device Name          |                                |                                        |                |                             |
| Username             |                                |                                        |                |                             |
| Password             |                                |                                        |                |                             |
| Device Type          |                                | ×                                      |                |                             |
| MAC Address          |                                |                                        |                |                             |
| Static IP            | Dynamic                        | IP 🖌                                   |                |                             |
| IP Address           |                                |                                        |                |                             |
| HTTP Port            |                                | (1-65535)                              |                |                             |
| AV Port              |                                | (1-65535)                              |                |                             |
| Apply Remove Link    | to Device The system is        | searching for new devices. Please wait |                |                             |
|                      |                                |                                        |                |                             |
| Installer            |                                |                                        |                |                             |
| Installer            | Device Type                    | Device Name                            | MAC Address    | IP Address                  |
|                      | Device Type<br>Vivotek IP7 135 | Device Name                            | 0:2:d1:3:49:e7 | IP Address<br>192.168.100.4 |
| Installer            |                                |                                        |                |                             |
| Installer<br>3       | Vivotek IP7 135                | 000 2d1 03 4 9e 7                      | 0:2:d1:3:49:e7 | 192.168.100.4               |

You can also manually install a new device in LAN.

Please follow the steps below:

- 1. Select Add new on the drop-down list
- 2. Enter the Device Name.

- 3. Enter the Username/Password if the device needs to do authentication.
- 4. Select the Device Type. Please refer to page 18 for support list.
- 6. Enter the HTTP Port for the device.
- 7. Click **Save** to enable the settings.

| Device Configuration  |                     |
|-----------------------|---------------------|
| Select Device         | Add new 👻           |
| Device Name           | IP7138              |
| Username              |                     |
| Password              |                     |
| Device Type           | VIVOTEK IP7138      |
| MAC Address           | 00:02:d1:00:01:20   |
| IP Address            | 192.168.100.2       |
| HTTP Port             | 80 (80, 1025-65535) |
| RTSP Port             | (554, 1025-65535)   |
| Save Remove Link to D | evice               |

## Manually install in WAN

When in **WAN**, you have to add a new device **manually**. Please follow the steps below:

- 1. Select **Add new** on the drop-down list
- 2. Enter the Device Name.
- 3. Enter the Username/Password if the device needs to do authentication.
- 4. Select the Device Type. Please refer to page 18 for support list.
- 6. Enter the IP Address of the device. You can leave this blank empty if the IP address is assigned automatically by the NR7401 server.
- 7. Enter the HTTP Port for the device.
- 8. Click Save to enable the settings.

## <u>NOTE</u>

If you want to modify the settings of the device, select it on the drop-down list.

| Device Configuration |                |
|----------------------|----------------|
| Select Device        | FD7132 🕑       |
| Device Name          | Add new IP7135 |
| Username             | FD7132         |
| Password             |                |
| Device Type          | Vivotek FD7132 |
| MAC Address          | 0:2:d1:7:25:8a |
| IP Address           | 192.168.5.129  |

The device information will be displayed in the following blanks, then you can modify the settings of the device.

- By default, the recording schedule is "Always" (continuous recording). If you want to modify the recording schedule, please refer to page 27 for detailed information.
- By default, the recording policy is "Default" mode. If you want to modify the recording policy, please refer to page 29 for detailed information.
- Alarms refers to digital input of the device; Relays refers to digital output of the device. These two columns will not show up if the linked device does not have external DI/DO.

| <u> </u> | ras                                                      | 1    |
|----------|----------------------------------------------------------|------|
|          | Name: FD7132                                             |      |
|          | Recording Schedule: Always 👻 Recording Policy: Default 👻 |      |
| #1       | Video Compression: MPEG-4 💙 Video Resolution: 640x480 🗸  | Save |
|          | Audio Compression: 🗛 💙 Audio Bitrate: 16Kbps 👻           |      |
|          | HTTP Access: video.mjpg RTSP Access: live.sdp            |      |
| Aları    | S                                                        |      |
| #1       | Name: FD7132-di-0                                        | Save |
| Rela     | S                                                        |      |
| #1       | Name: FD7132-do-0                                        | Save |

## **Network (WAN)**

This page allows user to configure WAN configuration for the Network Video Recorder. It contains two columns: "LAN" and "DHCP Server." Please refer to page 12~15 for detailed settings.

## LAN / DHCP Server

This page allows Administrators to configure network connection in LAN for the Network Video Recorder. It contains two columns: "LAN" and "DHCP Server." When in LAN, the default IP Address for the Network Video Recorder is 192,168,100,1. The default Subnet Mask is 255.255.255.0.

| IP Address          | 192.168.100.1   |
|---------------------|-----------------|
| Subnet Mask         | 255.255.255.0   |
| DHCP Server         |                 |
| DHCP Server         | ✓ Enabled       |
| Starting IP Address | 192.168.100.2   |
| Ending IP Address   | 192.168.100.254 |
| Save                |                 |

If you set up the network video recorder in LAN and link its LAN Port to network cameras and computer as the picture shows below, the DHCP server of network video recorder will automatically assign IP address to those linked devices. (192.168.100.2 ~ 192.168.100.254)

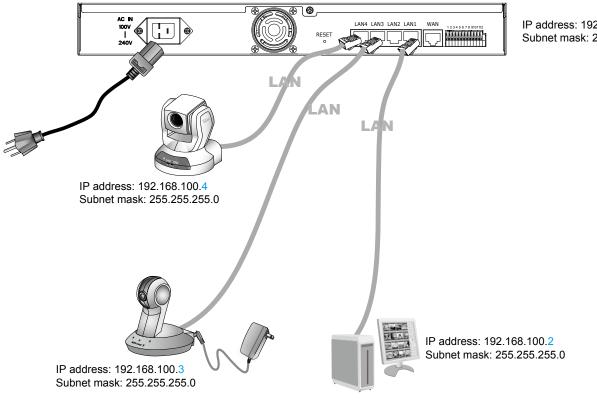

#### IP address: 192.168.100.1 Subnet mask: 255.255.255.0

## **NOTE**

▶ The starting and ending address of the DHCP server must be in the same subnet as the IP address of the LAN interface of the NR7401.

## **Access list**

This page allows user to setup the access permission for the Network Video Recorder by checking the client PC's IP addresses. It is composed of the following four columns: "Allowed List", "Delete Allowed list", "Denied List", and "Delete Denied List".

#### Allowed list / Denied list

| Allowed List          |                           |
|-----------------------|---------------------------|
| Starting IP Address   |                           |
| Ending IP Address     |                           |
| Add                   |                           |
| C Delete Allowed List |                           |
| Allowed List          | 1.0.0.0~255.255.255.255 💌 |
| Delete                |                           |
| C Denied List         |                           |
| Starting IP Address   |                           |
| Ending IP Address     |                           |
| Add                   |                           |
| C Delete Denied List  |                           |
| Denied List           | none 💙                    |
| Delete                |                           |

There are two lists for permission control: Allowed list and Denied list. Only those clients whose IP addresses are in the Allowed list and not in the Denied list can access the Network Camera.

- 1. In the Allowed list or Denied list column, type the starting IP address and ending IP address in the text boxes. A total of 10 lists can be configured for both columns.
- 2. Click Add to take effect.

## <u>NOTE</u>

► For example, when the range of allowed list is set from 1.1.1.0 to 192.255.255.255 and the range of denied list is set from 1.1.1.0 to 170.255.255.255, Only users' IP located between 171.0.0.0 and 192.255.255.255 can access the Network Camera.

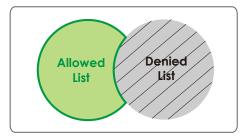

#### **Delete allowed list / Delete denied list**

- 1. In the Delete allowed list or Delete denied list, select a list from the drop-down list.
- 2. Click **Delete** to take effect.

## DDNS

This page allows user to configure dynamic domain name service for the Network Video Recorder. DDNS (Dynamic domain name service) is a service that allows your Network Video Recorder, especially when assigned with a dynamic IP address, to have a fixed host and domain name.

## **DDNS Settings**

| DDNS Settings       |                                                                                                    |
|---------------------|----------------------------------------------------------------------------------------------------|
| Select DDNS Service | Disabled                                                                                                    |
| Cours I             | Disabled                                                                                                    |
| Save                | Dyndns.org(Dynamic)<br>Dyndns.org(Custom)<br>Safe100.net<br>CustomSafe100<br>DHS.org<br>TZO.com<br>dyn-interfree.it |

Select DDNS Service: Select a DDNS provider from the Provider drop-down list.

VIVOTEK offers Safe100.net, a free dynamic domain name service to VIVOTEK customers. It is recommended that you register with the Safe100.net to access the Network Video Recorder from the Internet. Additionally, we offer other DDNS providers, such as Dyndns.org, DHS.org, TZO.com, dyn-interfree.it.

Note that to utilize this feature, please apply a dynamic domain account first.

## ■ Safe100.net

- 1. Select www.safe100.net on the Provider drop-down list.
- 2. Click I Accept when you agree with the terms of the Service Agreement.

| DDNS Settings                                             |                                                                                                    |                                                                                                    |              |
|-----------------------------------------------------------|----------------------------------------------------------------------------------------------------|----------------------------------------------------------------------------------------------------|--------------|
| Select DDNS Service                                       | Disabled                                                                                                    |                                                                                                    |              |
| Select DDIAS Service                                      |                                                                                                    |                                                                                                    |              |
| Save                                                      | Disabled<br>Dyndns.org(Dynan<br>Dyndns.org(Custor<br>Safe100.net<br>CustomSafe100<br>DHS.org<br>TZO.com<br>dyn-interfree.it | · · · · · · · · · · · · · · · · · · ·                                                                                                    |              |
|                                                           | Service Agreem                                                                                                    | ent                                                                                                    |              |
|                                                           |                                                                                                    |                                                                                                    | ~            |
|                                                           | Service Agreeme                                                                                                    | nt                                                                                                    |              |
| IMPORTANT CC READ CARE                                    | FULLY                                                                                                    |                                                                                                    |              |
| individual of an entity) and<br>domain name service ("Ser | VIVOTEK INC. ("we," "us,<br>vice"). By clicking the butt<br>and by the terms of this A                                      | agreement between you (eit<br>" or "our") regarding the dyn:<br>on marked <b>"I ACCEPT"</b> or <b>"Y</b><br>greement. If you do not agre-<br>for the Service. | amic<br>ES'' |
| 1. When You May Use the                                   | Service                                                                                                    |                                                                                                    |              |
| You may start using the Se                                |                                                                                                    | e registration process.                                                                                                    |              |
|                                                           | ·•                                                                                                    |                                                                                                    |              |
| 2. How You May use the S<br>In using the Service, you sh  |                                                                                                    |                                                                                                    |              |
| obey the law;                                             | 1011.                                                                                                    |                                                                                                    | ~            |
| I Accept Cancel                                           |                                                                                                    |                                                                                                    |              |
|                                                           |                                                                                                    |                                                                                                    |              |

3. In the Register column, fill in the Host name, Email, Key and Confirm Key and then click **Register**. You will receive a "Self registration E-mail" which records your account information.

| Register   |                 |                 |
|------------|-----------------|-----------------|
| Host Name  | VIVOTEK         | [*.safe100.net] |
| Email      | wtk@vivotek.com |                 |
| Кеу        | •••• Forget Key |                 |
| Repeat Key | ••••            |                 |
| Register   |                 |                 |

4. Back to the DDNS settings window, enter your account information and then click **Save** to enable the settings.

| DDNS Settings       |                 |                 |
|---------------------|-----------------|-----------------|
| Select DDNS Service | Safe100.net     |                 |
| Host Name           | VIVOTEK         | [*.safe100.net] |
| Email               | wtk@vivotek.com |                 |
| Кеу                 | ••••            |                 |
| Save                |                 |                 |

<u>Forget key</u>: Click this button if you forget the key of Safe100.net. Your account information will be sent to your e-mail address.

Please refer to the following links to apply a dynamic domain account when selecting other DDNS providers:

- Dyndns.org (Dynamic) / Dyndns.org (Custom): visit http://www.dyndns.com/
- TZO.com: visit http://www.tzo.com/
- DHS.org: visit http://www.dhs.org/
- dyn-interfree.it: visit http://dyn-interfree.it/

## Security

This page allows Administrator to enable password protection and create multiple user accounts for the Network Video Recorder. It is composed of the following three columns: "Root Password", "Manage Privilege", and "Manage User".

## **Root Password**

If you want to add more accounts in Manage User column, please apply a password for the "root" account first. Please follow the steps below to set up root password:

- 1. Enter the password identically in both text boxes.
- 2. Click **Save** to enable password protection.

| <ul> <li>Root Password</li> <li>*Blank root password will disable user authentication.</li> </ul> |      |  |  |  |
|---------------------------------------------------------------------------------------------------|------|--|--|--|
| Root Password ••••                                                                                |      |  |  |  |
| Confirm Password                                                                                  | •••• |  |  |  |
| Save                                                                                              |      |  |  |  |

3. The following window will automatically pop up for you to login. Enter the administrator username as "root", which is permanent and can not be changed. Enter the root password you've just setup, and then click **Login** to link to the page.

| Connect to 192.16                 | 58.3.48 🛛 🛛 🔀                         |
|-----------------------------------|---------------------------------------|
|                                   | GP                                    |
| The server 192.168.3<br>password. | .48 at NR7401 requires a username and |
| User name:                        | 🔮 root 🛛 🔽                            |
| Password:                         | ••••                                  |
|                                   | Remember my password                  |
|                                   | OK Cancel                             |

3. The Logout button on the Main Menu will be enabled after you set up a root password.

| Monitor History Co | nfiguration Logout English | Username: root<br>Login Time: 2008/11/21 08:05:35<br>System Time: 2008/11/21 08:09:36 |
|--------------------|----------------------------|---------------------------------------------------------------------------------------|
|                    | >LAN                       |                                                                                       |
|                    |                            |                                                                                       |
| LAN                | IP Address                 | 192, 168, 100, 1                                                                      |
| Access List        | Subnet Mask                | 255.255.255.0                                                                         |
|                    |                            | 255.255.255.0                                                                         |
|                    | DHCP Server                | ✓ Enabled                                                                             |
|                    | Starting IP Address        | 192.168.100.2                                                                         |

## **Manage Privilege**

| ⊂ Manage Privilege   |          |        |
|----------------------|----------|--------|
|                      | Operator | Viewer |
| System Configuration |          |        |
| Device Configuration |          |        |
| Live Control         |          |        |
| Playback Control     |          |        |
| Save                 |          |        |

In this section, you can modify the manage privilege of operators or viewers. Check or uncheck the item, and then click **Save** to take effect.

Following is the privilege list of different user accounts:

| User privileges                 | Administrator | Operator | Viewer |
|---------------------------------|---------------|----------|--------|
| System Configuration            | 0             | Х        | Х      |
| Device Configuration            | 0             | 0        | Х      |
| Live Control (Monitor page)     | 0             | 0        | 0      |
| Playback Control (History page) | 0             | 0        | 0      |

## <u>NOTE</u>

- ▶ The user privileges of an administrator are always enabled and cannot be changed.
- ▶ Operator and Viewer doesn't heve the permission to access the Configuration page.

## Manage User

| – Manage User         |                                     |  |  |
|-----------------------|-------------------------------------|--|--|
| Select User           | Add new 🔽                           |  |  |
| User Name             |                                     |  |  |
| User Password         |                                     |  |  |
| Confirm User Password |                                     |  |  |
| Privilege             | Administrator ⊻                     |  |  |
| Save Remove           | Administrator<br>Operator<br>Viewer |  |  |

- Administrator can add up to twenty user accounts.
- 1. Enter the new user's name and password.
- 2. Select the Privilege for new user account. Click Save to take effect.
- Here you also can change user's privilege or delete user accounts.
- 1. Select an account on the drop-down list.
- 2. Make necessary changes and then click Save or Remove to take effect.

## <u>NOTE</u>

▶ NR7401 allows up to **10** users to login to the webpage simultaneously.

# Schedule

This page allows Administrator to add a new Recording Schedule or modify an existing Schedule for the Network Video Recorder. You can configure up to 16 recording schedules based on a weekly basis.

By default setting, all inserted device are assigned to the default recording schedule (always). Therefore, once you insert a device to the network video recorder, it will begin to record live video continuously.

| Conference Conf | figuration |          |           |             |        |          |        |
|-----------------|------------|----------|-----------|-------------|--------|----------|--------|
| Select Schedule | Add n      | ew 🔒     |           |             |        |          |        |
| Name            |            |          | ]         |             |        |          |        |
| Add Entry       | Begin      | Sunday 🔽 | [hh:r     | nm] End Sun | day 💌  | [hh:mm]  | Add    |
| Delete Entry    | none       | 💙        |           |             |        | (        | Delete |
| Schedule Disp   | lay        |          |           |             |        |          |        |
| Sunday          | Monday     | Tuesday  | Wednesday | Thursday    | Friday | Saturday |        |
|                 |            |          |           |             |        |          |        |
| Remove          |            |          |           |             |        |          |        |

- Please follow the steps below to add a new recording schedule:
- 1. Enter a descriptive name for the new schedule.
- 2. Select a day and enter a time frame (in the format of 24hr).
- 3. Click **Add** to take effect. The new recording schedule will show up in the Schedule Display column. You can add more than one time frames.

Following is an example of recording schedule (Mon.~Fri. 09:00~12:00).

| Schedule Configuration |                                                 |          |           |              |        |          |     |
|------------------------|-------------------------------------------------|----------|-----------|--------------|--------|----------|-----|
| Select Schedule        | chedule schedule1 🗸                             |          |           |              |        |          |     |
| Name                   | sched                                           | ule1     | ]         |              |        |          |     |
| Add Entry              | Begin                                           | Sunday 🖌 | [hh:r     | nm] End Sund | day 🔽  | [hh:mm]  | Add |
| Delete Entry           | Delete Entry Monday 09:00~Monday 12:00 V Delete |          |           |              | Delete |          |     |
| Schedule Display       |                                                 |          |           |              |        |          |     |
| Sunday Mor             | nday                                            | Tuesday  | Wednesday | Thursday     | Friday | Saturday |     |
|                        |                                                 |          |           |              |        |          |     |
| Remove                 |                                                 |          |           |              |        |          |     |

The new recording schedule will show up on the device information as below. Click Device on the left main Menu. Then you can select Always, Never, or schedule1 as your recording schedule.

| ſ. | Came | ras                  |                    |                             |      |
|----|------|----------------------|--------------------|-----------------------------|------|
|    |      | Name: FD7132         |                    |                             |      |
|    |      | Recording Schedule:  |                    | Recording Policy: Default   |      |
|    |      | Video Compression:   |                    | Video Resolution: 640x480 🕶 | Save |
|    |      | Audio Compression:   | Never<br>schedule1 | Audio Bitrate: 16Kbps 🖌     |      |
|    |      | HTTP Access: video.n | equ.               | RTSP Access: live.sdp       |      |

The new recording schedule will also show up on the Trigger Configuration as below. Click Trigger on the left Menu. Then you can select Always, Never, or schedule1 as your schedule for event trigger.

| Trigger Configuration |           |
|-----------------------|-----------|
| Select Trigger        | Add new 🚩 |
| Name                  |           |
| Schedule              | Always 💌  |
|                       | Always    |
|                       | Never     |
|                       | schedule1 |

- If you want to delete a recording schedule, select it on the drop-down list (Select Schedule) and then click **Remove** to delete it.
- If you want to delete a time frame, select it on the drop-down list (Delete Entry) and then click Delete.

# **Recording Policy**

This page allows user to set up recording policy for linked devices. By default setting, all inserted device are assigned to the default recording schedule (always), default recording type (continuous mode), and default recording policy (save scheduled recording--1 hour).

Therefore, once you insert a device to the network video recorder, it will begin to record live video continuously but only save "1 hour" recorded video clips. The recorded video will be displayed on the History page.

For example:

The user added a VIVOTEK FD7132 to NR7401. Following pictures shows the default settings: **Configuration > Device** 

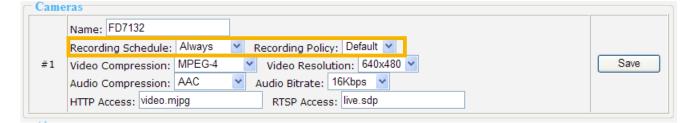

## Configuration > Recording Policy

| Recording Policy         |                  |
|--------------------------|------------------|
| Select Policy            | Default 💙        |
| Name                     | Default          |
| Save Scheduled Recording | 1 Hour           |
| Save Motion Recording    | 1 Hour 💙         |
| Pre-motion Time          | 0 Seconds 🗸      |
| Post-motion Time         | 30 Seconds 💙     |
| Save Alarm Recording     | 1 Hour 💟         |
| Pre-alarm Time           | 0 Seconds 🗸      |
| Post-alarm Time          | 30 Seconds 🗸     |
| Save Manual Recording    | 1 Hour           |
| Recording Type           |                  |
| ○ Disabled               |                  |
| 🔾 Event Mode             | Motion-triggered |
| Continuous Mode          |                  |
| Save Remove              |                  |

Recorded video clips on History page (only 1 hour video clips are saved in the hard disk)

| Start Time End Time |                     | Size(KB) | Recording |   |
|---------------------|---------------------|----------|-----------|---|
| 2008/11/21 07:38:25 | 2008/11/21 07:53:34 | 81334    | Scheduled |   |
| 2008/11/21 07:53:35 | 2008/11/21 08:08:46 | 83933    | Scheduled |   |
| 2008/11/21 08:08:46 | 2008/11/21 08:23:59 | 83542    | Scheduled |   |
| 2008/11/21 08:24:00 | 2008/11/21 08:39:13 | 83520    | Scheduled |   |
| 2008/11/21 08:39:14 | 2008/11/21 08:39:34 | 1868     | Scheduled | ۲ |

When the range of time is over 1 hour, the first video clip will be erased. For detailed information about the History page, please refer to page 45.

This page allows Administrator to add a new Recording Policy/Recording Type or modify an existing recording policy/Recording Type for the Network Video Recorder. The user can configure up to 4 recording policies.

■ Please configure the following items to add a new Recording Policy/Recording Type:

#### **Recording Policy**

Select Policy: Select Add new.

Name: Enter a descriptive name for the new recording policy.

Save Scheduled Recording: Select a time period (1 Hour, 1 Day, 1 Week, 2 Weeks, 30 Days, or 90 Days).

Motion Recording: Select a time period (1 Hour, 1 Day, 1 Week, 2 Weeks, 30 Days, or 90 Days).

Pre-motion Time: Select a time period (0 Seconds, 10 Seconds, 30 Seconds, 1 Minute, or 5 Minutes).

Post-motion Time: Select a time period (30 Seconds, 1 Minute, or 5 Minutes).

Save Alarm Recording: Select a time period (1 Hour, 1 Day, 1 Week, 2 Weeks, 30 Days, or 90 Days).

Pre-alarm Time: Select a time period (0 Seconds, 10 Seconds, 30 Seconds, 1 Minute, or 5 Minutes).

Post-alarm Time: Select a time period (30 Seconds, 1 Minute, or 5 Minutes).

Save Manual Recording: Select a time period (1 Hour, 1 Day, 1 Week, 2 Weeks, 30 Days, or 90 Days).

## **Recording Type**

Disabled: No recording.

<u>Event Mode</u>: Start to record if Motion triggered or Alarm triggered within the recording schedule. Please note that the priority of Alarm trigger would be higher than Alarm trigger.

<u>Continuous Mode</u>: Record all video within the recording schedule.

Following is an example of recording policy:

| Recording Policy               |                  |                   |
|--------------------------------|------------------|-------------------|
| Select Policy                  | policy1 👻        |                   |
| Name                           | policy1          |                   |
| Save Scheduled Recording       | 1 Hour 🖌         |                   |
| Save Motion Recording          | 1 Hour 🖌         |                   |
| Pre-motion Time                | 0 Seconds 💌      |                   |
| Post-motion Time               | 30 Seconds 💌     |                   |
| Save Alarm Recording           | 1 Hour 🖌         |                   |
| Pre-alarm Time                 | 0 Seconds 💌      |                   |
| Post-alarm Time                | 30 Seconds 💌     |                   |
| Save Manual Recording          | 1 Hour 🖌         |                   |
| Recording Type                 |                  |                   |
| ○ Disabled                     |                  |                   |
| <ul> <li>Event Mode</li> </ul> | Motion-triggered | 🗹 Alarm-triggered |
| 🔾 Continuous Mode              |                  |                   |
| Save Remove                    |                  |                   |

Click Save to take effect.

The new recording policy will show up on the device information as below. Click **Device** on the left Menu. Then you can select **Default** or **policy1** as your recording policy.

| ſ. | Came | ras                        |                           |      |
|----|------|----------------------------|---------------------------|------|
|    |      | Name: FD7132               | ]                         |      |
|    |      | Recording Schedule: Always | Recording Policy: Default |      |
|    | #1   | Video Compression: MPEG-4  | Video Resoluti Default    | Save |
|    |      | Audio Compression: AAC     | Audio Bitrate: 1 policy1  |      |
|    |      | HTTP Access: video.mjpg    | RTSP Access: live.sdp     |      |

■ If you want to delete a recording policy, select it on the drop-down list and then click **Remove** to delete it.

## Trigger

This page allows Administrator to configure the Network Video Recorder to react in response to particular event triggers. A typical reaction is that when a motion is detected by the network camera, the Network Video Recorder sends buffered images to a FTP server or e-mail address as notifications. You can configure up to 16 event triggers.

In the following illustration, an event can be triggered by many sources, such as motion detection or external alarm (digital input devices). When an event is triggered, you can specify what kind of action should be performed. You can assign the Network Video Recorder to send snapshots (.jpg) or .txt document to your e-mail address or FTP site.

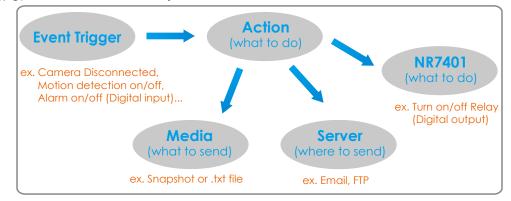

Please configure the following items to please follow the steps below to add a new event trigger:

| Trigger Configuration                  |           |  |  |
|----------------------------------------|-----------|--|--|
| Select Trigger                         | Add new 💙 |  |  |
| Name                                   |           |  |  |
| Schedule                               | Always 💙  |  |  |
| Trigger Event                          |           |  |  |
| Oamera Disconnected                    | IP7135 🔽  |  |  |
| 🔘 Camera Motion On                     | IP7135 💌  |  |  |
| O Camera Motion Off                    | IP7135 💌  |  |  |
| 🔿 Camera Video Lost On                 |           |  |  |
| 🔿 Camera Video Lost Off                |           |  |  |
| 🔿 Alarm On                             | di0 💌     |  |  |
| O Alarm Off                            | di0       |  |  |
| Trigger Action                         |           |  |  |
| <ul> <li>Email Notification</li> </ul> |           |  |  |
| O FTP Notification                     |           |  |  |
| O Turn On Relay                        | do0 🗸     |  |  |
| O Turn Off Relay                       | do0 🗸     |  |  |
| Save Remove                            |           |  |  |

## **Trigger Configuration**

<u>Select Trigger</u>: Select Add new.

Name: Enter a descriptive name for the new event trigger.

<u>Schedule</u>: Select a recording schedule on the drop-down list (Always, Never, or other recording schedule).

## **Trigger Event**

#### 1. From linked devices

Select one of the following event source, and then select a linked device. <u>Camera Disconnected</u>: Linked Device is disconnected.

<u>Camera Motion On</u>: Motion detection window is triggered on linked Device.

<u>Camera Motion Off</u>: Motion detection window is stopped on linked Device.

Camera Video Lost On: Video lost happens on linked Device (ex. VIVOTEK video server VS7100).

Camera Video Lost Off: Video lost ends on linked Device (ex. VIVOTEK video server VS7100).

<u>Alarm On</u>: Alarm (external digital input) is triggered on linked Device. This function will only be enabled on the devices with DI function.

<u>Alarm Off</u>: Alarm (external digital input) is off on linked Device. This function will only be enabled on the devices with DI function.

## 2. From the network video recorder

Select one of the following source; and then select a digital input. <u>Alarm On</u>: Alarm (external digital input di0~di3) is triggered on the network video recorder.

Alarm Off: Alarm (external digital input di0~di3) is off on the network video recorder.

## <u>NOTE</u>

You can modify the the Name and priority of digital inputs on the network video recorder. Please refer to Digital Input on page 32 for detailed information.

## **Trigger Action**

To plot an event trigger, please select one of a following action so that the Network Video Recorder will know what action should be performed when a trigger is activated.

#### 1. Actions of the system

Please click **System** on the left main menu to configure **E-mail server or FTP server** settings first. Please refer to page 35 for detailed configuration.

Email Notification: Send a snapshot to user's e-mail address.

FTP Notification: Send a snapshot to user's FTP site.

#### 2. Actions of the linked devices

<u>Turn On Relay</u>: Turn on Relay (digital output) on linked device. This function will only be enabled on the devices with DO function.

<u>Turn Off Relay</u>: Turn off Relay (digital output) on linked device. This function will only be enabled on the devices with DO function.

## 3. Actions of the network video recorder

Turn On Relay: Turn on Relay (digital output do0) on the network video recorder.

Turn Off Relay: Turn off Relay (digital output do0) on the network video recorder.

## <u>NOTE</u>

You can modify the the Name of digital outputs on the network video recorder. Please refer to Digital Input on page 36 for detailed information.

## **System**

This page allows Administrator to configure the system settings for the Network Video Recorder, including the host name and system time. It is composed of the following columns: "System", "System Time", "E-mail Server", "FTP Server" and "DI / DO".

## System Time

| C System Time                 |                                             |
|-------------------------------|---------------------------------------------|
| OKeep current date and time   | 2008/09/18 19:44:14                         |
| O Sync with computer time     | 2008/09/18 19:54:19                         |
| OManual                       | 2008/09/18 [yyyy/mm/dd] 19:44:00 [hh:mm:ss] |
| <ul> <li>Automatic</li> </ul> | pool.ntp.org                                |
| Save                          |                                             |

Select one of the following option to show the system time. It will show on the Status Panel on the top of the webpage. Please refer to page 17 for detailed information.

<u>Keep current date and time</u>: Select this option to reserve the current date and time of the Network Video Recorder. The Network Video Recorder's internal real-time clock maintains the date and time even when the power of the system is turned off.

<u>Sync with computer time</u>: Select this option to synchronize the date and time of the Network Video Recorder with the local computer. The read-only date and time of the PC is displayed as updated.

<u>Manual</u>: The administrator can enter the date and time manually. Note that the date and time format are [yyyy/mm/dd] and [hh:mm:ss].

<u>Automatic</u>: The Network Time Protocol is a protocol serves synchronize computer clocks by periodically querying an NTP Server. Assign the IP address or domain name of the time-server.

## **E-mail Server**

| ⊂ E-mail Se          | rver         |                     |
|----------------------|--------------|---------------------|
| Mail Enabled         |              | ✓ Enabled           |
| Mail Server          |              | Ms.vivotek.tw       |
| Username             |              | vivotek             |
| Password             |              | ••••                |
| Sender Email Address |              | ND7404@vivetals.com |
| bender Em            | an Address   | NR7401@vivotek.com  |
|                      | mail Address | vivotek@vivotek.com |

Mail Server: Enter the domain name or IP address of the e-mail server.

<u>Username</u>: Enter the user name of the e-mail account.

Password: Enter the password of the e-mail account.

<u>Sender Email Address</u>: Enter the e-mail address of the sender.

Recipient Email Address: Enter the e-mail address of the recipient.

Check **Enabled** and click **Save** to enable the settings.

#### **FTP Server**

| FTP Serve   | er            |                      |
|-------------|---------------|----------------------|
| FTP Enabled |               | ✓ Enabled            |
| FTP Server  |               | ftp://vivotek.com.tw |
| Username    |               | vivotek              |
| Password    |               | ••••                 |
| Folder      |               |                      |
| Save        | Send test FTP |                      |

FTP Server: Enter the domain name or IP address of the FTP server.

<u>Username</u>: Enter the login name of the FTP account.

Password: Enter the password of the FTP account.

<u>Folder</u>: Enter an existing folder on FTP sever to place the media file.

Check **Enabled** and click **Save** to enable the settings.

## **Digital Input**

| Digital Inputs |           |  |
|----------------|-----------|--|
| #1             | Name: di0 |  |
| #2             | Name: di1 |  |
| #3             | Name: di2 |  |
| #4             | Name: di3 |  |
| Sa             | ve        |  |

Here you can modify the Name of external digital inputs on the network video recorder.

## **Digital Output**

|   | Digita | l Outpu | ts  |
|---|--------|---------|-----|
|   | #1     | Name:   | do0 |
| C | Save   |         |     |

Here you can modify the Name of external digital output on the network video recorder.

# Maintenance

This page allows Administrator to restore the Network Video Recorder to factory default, format hard disk, and upgrade firmware version, etc.

### System

| System                                  |         |
|-----------------------------------------|---------|
| Reboot                                  | Reboot  |
| Restore Default Except Network Settings | Restore |
| Restore Factory Default                 | Restore |

<u>Reboot</u>: This feature allows you to turn off and then turn on the Network Video Recorder. It takes about one ~ two minutes to complete the process. If the connection fails after rebooting, manually enter the IP address of the Network Video Recorder in the address field to resume the connection.

<u>Restore Default Except Network Settings</u>: This feature allows you to restore the Network Video Recorder to factory default but retain the Network Settings (WAN / LAN / Host name settings).

<u>Restore Factory Default</u>: This feature allows you to restore the Network Video Recorder to factory default. Please note that the linked devices will be removed from the Device setting page, and all settings will be erased. But the recorded data will remain on the History page.

The following message is displayed during the rebooting and restoring process.

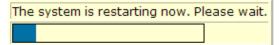

## Hard Disks

| - Hard Disks |    |      |                  |         |                    |                   |             |
|--------------|----|------|------------------|---------|--------------------|-------------------|-------------|
|              | ID | Туре | Model            | Status  | Total Size<br>(GB) | Free Size<br>(GB) | Action      |
|              | 0  | SATA | Hitachi HDP72505 | Running | 465.76             | 455.68            | Format Disk |

This column shows the information of your hard disk. For the first time you install the hard disk, please format it before recording. In addition, if you want to delete all recorded data, you can click **Format Disk** to clean the hard disk. The following message is displayed during the formating process.

|                                                                     | The system is formatting hard disks now. Please wait. |
|---------------------------------------------------------------------|-------------------------------------------------------|
| irmware                                                             |                                                       |
| <b>Firmware</b><br>Current Version<br>Release Time<br>Load Firmware | 1.0.201VT<br>01/09/2009 22:27:26<br>Browse            |

This feature allows you to upgrade the firmware on your Network Video Recorder. Download a new firmware file from VIVOTEK website. The file is in .upt file format.

It takes about five minutes to complete the process. Note that do not power off the Network Video Recorder during the upgrade. The Network Video Recorder starts to upgrade and will reboot automatically when the upgrade completes.

| The system is being upgraded now. Please wait. |  |  |  |
|------------------------------------------------|--|--|--|
|                                                |  |  |  |

# **Backup**

This page allows Administrator to backup the recorded data to an USB storage. Please remember to format the USB disk as **EXT3** USB Storage file format for the first time use.

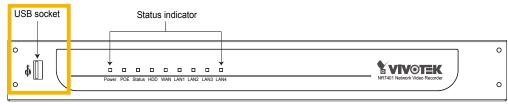

### <u>NOTE</u>

After you insert the USB device, it will be displayed on the Hard disk information column as below. You can format the USB here. Please remember to click **Eject** before unloading the USB device.

| - Hard Disks |      |             |         |                    |                   |                   |  |
|--------------|------|-------------|---------|--------------------|-------------------|-------------------|--|
| ID           | Туре | Model       | Status  | Total Size<br>(GB) | Free Size<br>(GB) | Action            |  |
| 0            | SATA | ST3250823AS | Running | 232.89             | 227.12            | Format Disk       |  |
| 1            | USB  |             | Running | 698.64             | 687.54            | Format Disk Eject |  |

### **Scheduled Backup**

| Scheduled Backup           |               |
|----------------------------|---------------|
| Backup Enabled             | Enabled       |
| Backup Scheduled Recording | Enabled       |
| Backup Motion Recording    | Enabled       |
| Backup Alarm Recording     | Enabled       |
| Backup Manual Recording    | Enabled       |
| Backup Time                | Never 🕑 00:00 |
|                            | Never         |
| Save                       | Everyday      |
|                            | Sunday        |
|                            | Monday        |
|                            | Tuesday       |
|                            | Wednesday     |
|                            | Thursday      |
|                            | Friday        |
|                            | Saturday      |

This column is for you to select what kind of recording data you want to backup. Check or uncheck the **Enabled** blanks, and then select a **Backup Time**. Finally click **Apply** to start backup.

### Manually Backup

| 🗇 Manual Backup            |                                          |
|----------------------------|------------------------------------------|
| Backup Scheduled Recording | Enabled                                  |
| Backup Motion Recording    | Enabled                                  |
| Backup Alarm Recording     | Enabled                                  |
| Backup Manual Recording    | Enabled                                  |
| Select Time                | Today 🖌                                  |
| Backup                     | Today<br>Last 3 days<br>This week<br>All |

This column is for you to backup all recorded data during a specific range of time. Select a desired option and time, and then click **Backup** to start the backup procedure.

# System log

This column displays the system's log in chronological order. The system log is stored in the Network Video Recorder's buffer area and will be overwritten when reaching a certain amount. Click **Refresh**, it will update the latest system log.

| System Log                                |   |
|-------------------------------------------|---|
| xml version="1.0" encoding="ISO-8859-1" ? | ^ |
| <pre>- <root></root></pre>                |   |
|                                           | V |
| Refresh                                   |   |

# Monitor

This page allows user to see the live view or playback recorded video from linked devices.

# **User Interface of Monitor Page**

Click **Monitor** on the Main Menu, the user interface of Monitor page will be displayed. ■ Following is the Monitor page without linked device.

|            | Monitor History Configur                                | ration Logout English 💌 | Username: root<br>Login Time: 2000/11/21 08:05:35<br>System Time: 2008/11/21 09:18:14 | <b>Evivotek</b> |
|------------|---------------------------------------------------------|-------------------------|---------------------------------------------------------------------------------------|-----------------|
| a -        |                                                         | None 💌                  |                                                                                       |                 |
| <b>b</b> - |                                                         |                         |                                                                                       |                 |
| с -        | Digital I/O<br>Inputs Off Off Off Off<br>Outputs On Off |                         |                                                                                       |                 |
| d -        | - Zoom +                                                |                         |                                                                                       |                 |
|            | Recording<br>Frame rate                                 |                         |                                                                                       |                 |
|            | Bit rate<br>Motion                                      |                         |                                                                                       |                 |
|            | Alarm                                                   |                         |                                                                                       |                 |
|            | Relay                                                   |                         |                                                                                       |                 |

a. Layouts

- c. Digital I/O Control Panel
- e. Video Cell

b. Time Bar and Histogram d. Live Control Panel Following pictures show the Monitor page with linked devices. For more information about how to insert linked devices, please refer to Device on page 18.

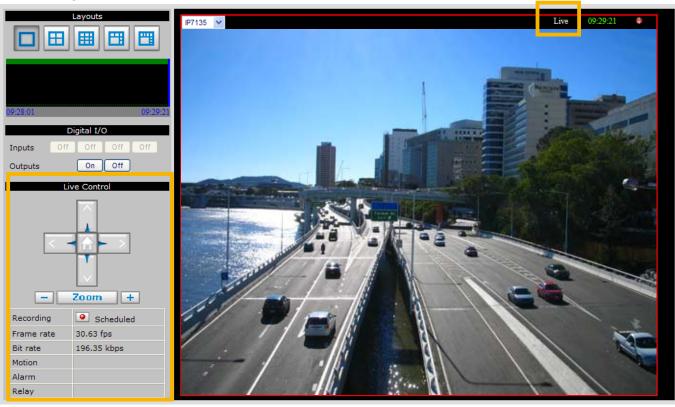

#### Live viewing mode

#### Playback mode

Click on the Histogram to switch to playback mode. The Live Control Panel will turns into Playback Control Panel as below. Click on the Playback Control Panel, it will switch to live viewing mode again.

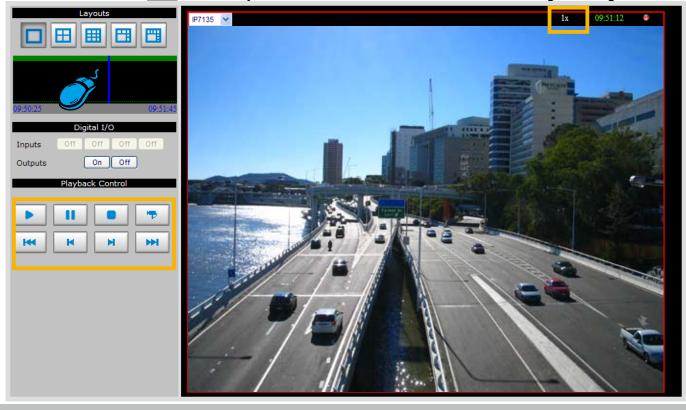

**Drop-down list of Linked devices** 

# **Functions of Monitor Page**

### Layouts

Click the Layout buttons to change the viewing mode.

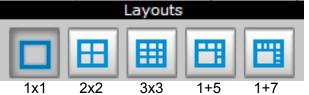

Following is an example of 4x4 layout. For each video cell, you can select a linked device on the dropdown list. The red frame represents the focused cell.

# None Digital I/O Inputs Off Off Outputs On Off Live Control None Zoom + -Recording Frame rate Bit rate Motion Alarm Relay

## **Time Bar and Histogram**

In the Monitoring page, the Histogram only shows video clip for 80 seconds as below. The blue line is the Time Bar.

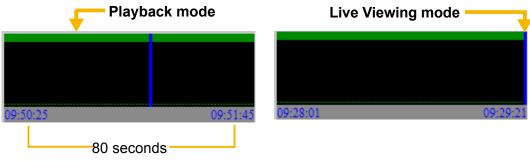

# **Digital I/O**

This column shows the DI status, and you can manually turn on/off the DO.

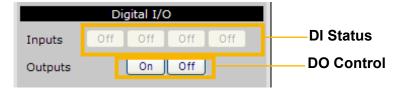

## **Live Control Panel**

Only PTZ and speed dome network cameras will enable the PTZ control panel.

<u>Recording Type</u>: It will be different according to your settings on Recording Policy page and Device page. Please refer to page 29 for detailed information. Following example shows that the current recording type of the focused cell is Alarm recording.

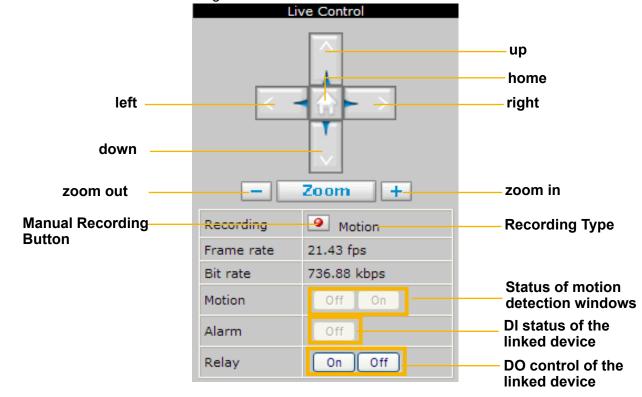

<u>Manual Recording Button</u>: If you click Manual Recording Button on the Live Control Panel, the Recording Type will turn into Manual recording. If you want to stop manual recording, click the button again.

#### **Manual Recording**

a ||

19.20 fps

Off

On

Off

352.23 kbps

Manual

Recording

Frame rate

Bit rate

Motion

Alarm

Relay

| Scheduled | Recording |
|-----------|-----------|
| Scheduled | Recording |

| Recording  | Scheduled   |
|------------|-------------|
| Frame rate | 19.55 fps   |
| Bit rate   | 316.30 kbps |
| Motion     |             |
| Alarm      | Off         |
| Relay      | On Off      |

### **Playback Control Panel**

There are eight buttons for you to playback the recorded video clips (current 80 seconds).

Play: To start or resume playback at normal speed.
 Pause: To pause the playback. Click again to step forward a frame.
 Stop: To stop video playback.
 Live: To switch to live video.
 Play rewind: To rewind recorded video. Click again to speed up (-4x, -16x, -64x).
 Play forward: To playback recorded video. Click again to speed up (4x, 16x, 64x).
 Previous: During playing mode, click this button to move to play the last video clip. During paused mode, click this button to step back to display the last l-frame.
 Next: During playing mode, click this button to move to play the next video clip.

During paused mode, click this button to step back to display the next I-frame.

# **Event Trigger Alarm**

an exclamation mark

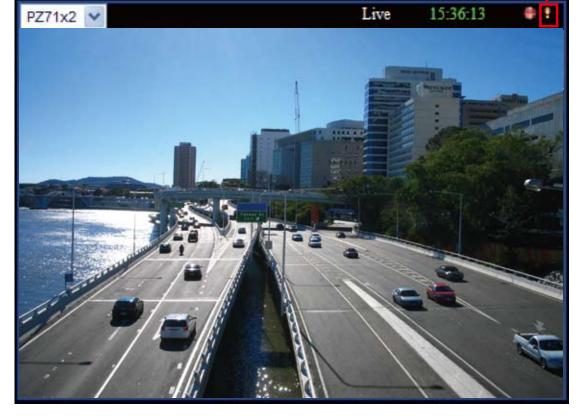

If you have set up an event for a device, an exclamation mark will flash on the right-top corner of the video cell when an event is triggered.

# **History**

This page offers user a time-navigation interface to playback recorded video and browse the live view from linked devices.

# **User Interface of History Page**

Click **History** on the Main Menu, the user interface of History page will be displayed as below:

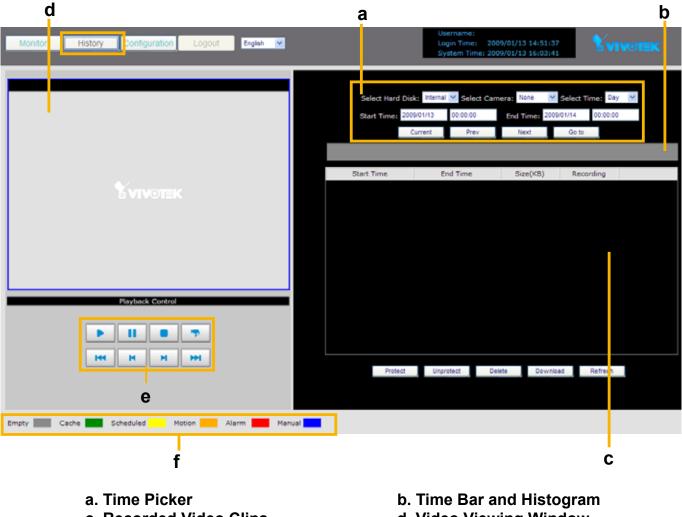

- c. Recorded Video Clips
- e. Playback Control Panel

b. Time Bar and Histogram d. Video Viewing Window f. Recording Type

# **Functions of History Page**

# **Time Picker**

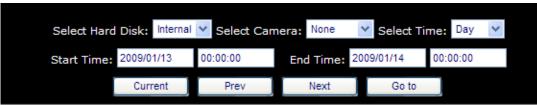

<u>Select Hard Disk</u>: Select a storage device you want to review. If you have SD card, it will also show up on the drop-down list.

| Select Hard Disk: | Internal 💌 | Select Camera: | None      | Select     | Time: Day | < |
|-------------------|------------|----------------|-----------|------------|-----------|---|
| Start Time: 20    | me: 20 USB | 00:00:00       | End Time: | 2008/11/22 | 00:00:00  |   |
|                   | Current    | Prev           | Next      | Go to      |           |   |

Select Camera: Select a device you want to review.

Select Time: Select a period of time (Hour, Day, Week, or Month), which decides the length of histogram.

Start Time: The beginning of the selected period of time.

End Time: The end of the selected period of time.

Current : Click this button to go to the current period of time (current Hour, Day, Week, or Month).

Prev : Click this button to go the last period of time (last Hour, Day, Week, or Month).

Next : Click this button to go the next period of time (next Hour, Day, Week, or Month).

Go to : Manually input the time, and then click this button to go the selected period of time (selected Hour, Day, Week, or Month).

## Time Bar and Histogram / Recorded Video Clips

The recorded video clips in the selected period of time will show up on the histogram and be listed in the recorded video clips window. In the following histogram, all recorded video clips are based on **scheduled recording** (yellow bar). The black Time Bar refers to the current time.

|            | recording   | Scheduled |                     |                     |  |  |  |
|------------|-------------|-----------|---------------------|---------------------|--|--|--|
|            | Personalise | Circe(VP) | End Time            | Start Time          |  |  |  |
|            | Recording   | Size(KB)  |                     |                     |  |  |  |
| <b>(</b> ) | Scheduled   | 36551     | 2008/11/21 11:23:56 | 2008/11/21 11:08:35 |  |  |  |
| <b>1</b>   | Scheduled   | 36316     | 2008/11/21 11:39:00 | 2008/11/21 11:23:57 |  |  |  |
| <b>(</b> ) | Scheduled   | 36956     | 2008/11/21 11:54:22 | 2008/11/21 11:39:01 |  |  |  |
| <b>(</b> ) | Scheduled   | 40270     | 2008/11/21 12:09:45 | 2008/11/21 11:54:22 |  |  |  |
| ۵ (م)      | Scheduled   | 26994     | 2008/11/21 12:20:34 | 2008/11/21 12:09:46 |  |  |  |

By default, the hard disk will save scheduled recording video for only one hour. The latest video clip will erase the oldest one. For more information, please refer to Recording Policy on page 29.

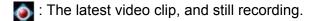

**W**: The video with recorded audio. To enable the audio function, please go to **Configuration > Device** to enable the Audio Compression setting of the Device.

| Protect | : If you want to prevent a video clip from being erased by the latest video clip, select the |
|---------|----------------------------------------------------------------------------------------------|
|         | video clip and then click this button. A Protect Icon 🔮 will show up.                        |

<u>Unprotect</u> : Select a video clip with Protect Icon and then click this button. Then the video clip becomes unprotected.

Delete : If you want to delete a video clip, select it and then click this button.

**Download** : If you want to export an AVI file of a video clip to your local computer, select it and then click this button.

Refresh : Click this button to refresh the latest video clip.

| Start Time          | End Time              | Size(KB) | Recording  |             |
|---------------------|-----------------------|----------|------------|-------------|
| 2008/11/21 11:23:23 | 2008/11/21 11:38:27   | 36330    | Scheduled  | <b>(</b> )  |
| 2008/11/21 11:38:27 | 2008/11/21 11:53:48   | 36931    | Scheduled  | <b>(</b> )  |
| 2008/11/21 11:53:48 | 2008/11/21 12:09:11   | 40224    | Scheduled  | € (ا        |
| 2008/11/21 12:09:12 | 2008/11/21 12:24:34   | 38461    | Scheduled  | <b>(</b> )  |
| 2008/11/21 12:24:34 | 2008/11/21 12:36:01   | 28836    | Scheduled  | <b>1</b> 00 |
|                     |                       |          |            |             |
|                     |                       |          |            |             |
| Protect             | Protect Unprotect Del |          | ad Refresh |             |

### **Recording Type**

The following color bar will show up on the histogram according to the recording type.

- Grey bar (Empty): No recorded video.
- Green bar (Cache): Temporary recording data. (prepare for pre/post-motion or pre/post-alarm recording)
- Yellow bar (Scheduled): Record video according to recording schedule. For detailed configuration, please refer to Schedule on page 27.
- Orange bar (Motion): Record video when motion triggers on linked device.
- Red bar (Alarm): Record video when alarm (external digital input) triggers on linked device or on the network video recorder.
- Blue bar (Manual): Record video when the user starts manual recording. Please refer to Manual Recording on page 43 for detailed information.

| Select Hard Disk: Internal V Select Camera: FD7132 V Select Time: Hour V |          |             |           |              |            |  |  |  |  |
|--------------------------------------------------------------------------|----------|-------------|-----------|--------------|------------|--|--|--|--|
| Start Time: 2008/11/21 12:00:00 End Time: 2008/11/21 13:00:00            |          |             |           |              |            |  |  |  |  |
|                                                                          | Current  | Prev        | Next      | Go to        |            |  |  |  |  |
|                                                                          |          |             |           |              |            |  |  |  |  |
| 2008/11/21 12:15:15                                                      | 2008/11/ | 21 12:15:56 | 3857      | Motion       | <b>~</b> " |  |  |  |  |
| 2008/11/21 12:15:57                                                      | 2008/11/ | 21 12:16:18 | 1936      | Cache        | <b>(</b> ) |  |  |  |  |
| 2008/11/21 12:16:18                                                      | 2008/11/ | 21 12:18:01 | 9473      | Motion       | <b>(</b> ) |  |  |  |  |
| 2008/11/21 12:18:01                                                      | 2008/11/ | 21 12:18:05 | 441       | Cache        | <b>(</b>   |  |  |  |  |
| 2008/11/21 12:18:06                                                      | 2008/11/ | 21 12:18:36 | 2813      | Motion       | <b>\$</b>  |  |  |  |  |
| 2008/11/21 12:18:36                                                      | 2008/11/ | 21 12:18:57 | 1913      | Cache        | <b>(</b>   |  |  |  |  |
| 2008/11/21 12:18:57                                                      | 2008/11/ | 21 12:22:22 | 18871     | Motion       | <b>\$</b>  |  |  |  |  |
| 2008/11/21 12:22:23                                                      | 2008/11/ | 21 12:22:55 | 2945      | Cache        | <b>(</b> ) |  |  |  |  |
| 2008/11/21 12:22:55                                                      | 2008/11/ | 21 12:27:24 | 24646     | Motion       | <b>\$</b>  |  |  |  |  |
| 2008/11/21 12:27:25                                                      | 2008/11/ | 21 12:28:35 | 6393      | Cache        | <b></b>    |  |  |  |  |
| 2008/11/21 12:28:35                                                      | 2008/11/ | 21 12:35:51 | 39328     | Motion       | <b>\$</b>  |  |  |  |  |
| 2008/11/21 12:35:51                                                      | 2008/11/ | 21 12:36:21 | 2700      | Cache        | <b>\$</b>  |  |  |  |  |
| 2008/11/21 12:36:21                                                      | 2008/11/ | 21 12:37:53 | 8357      | Motion       | _ ♦        |  |  |  |  |
| Protect                                                                  | Unpro    | otect De    | elete Dow | nload Refres | h          |  |  |  |  |

#### Example: Following video clips list contains different kinds of recording type.

# <u>NOTE</u>

► For the length of Scheduled Recording, Motion Recording, Alarm Recording, and Manual Recording, please refer to Recording Type on page 30 for detailed configuration.

- There are two ways to playback recorded video clips:
- 1. Click a desired time on the histogram.

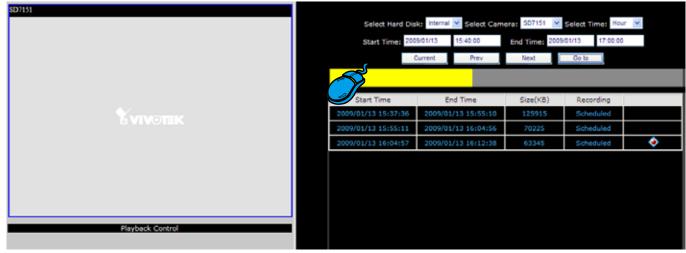

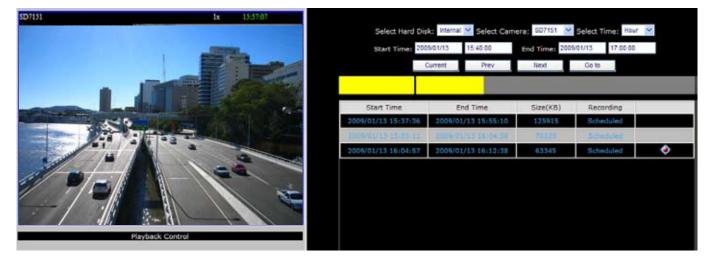

2. Click on a video clip, and then click **b** on the playback control panel.

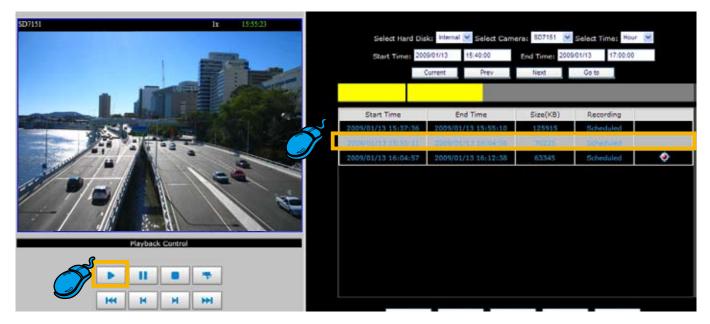

### **Video Viewing Window**

This window playbacks the recorded videos. If you have not selected a video, the playback status will be empty as pic01. Once you select a video clip to play, the video viewing window will begin to playback the selected recorded video clips as pic02. If you click **•** on the playback control panel, the video viewing window will switch to the live video view as pic03. If you click **•**, the video will paused as pic04.

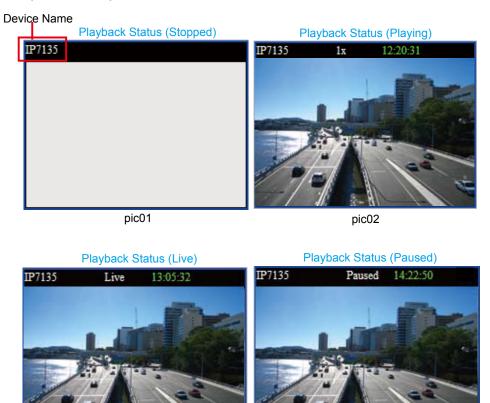

pic03

pic04

## **Playback Control Panel**

There are eight buttons for you to playback the recorded video clips.

- Play: To start or resume playback at normal speed.
- Pause: To pause the playback. Click again to step forward a frame.
- Stop: To stop video playback.
- Live: To switch to live video.
- Play rewind: To rewind recorded video. Click again to speed up (-4x, -16x, -64x).
- Play forward: To playback recorded video. Click again to speed up (4x, 16x, 64x).
- Previous: During playing mode, click this button to move to play the last video clip. During paused mode, click this button to step back to display the last I-frame.
- Next: During playing mode, click this button to move to play the next video clip. During paused mode, click this button to step back to display the next I-frame.

50 - User's Manual

# **Appendix**

# **Technical Specifications**

# Specifications

#### System

- · CPU: Intel IXP425ABD
- · Flash: 16 MB
- · RAM: 128 MB
- · Embedded OS: Linux

#### **Video Channels**

 $\cdot$  Supports up to 9 channels

#### Hard Disk

 $\cdot$  Supports SATA hard disk up to 1TB

#### Compatibility

 $\cdot$  Supports VIVOTEK 6000- and 7000-series network cameras

#### Video Recording

· MJPEG and MPEG-4

#### **Recording Throughput**

· Total 12Mbps

#### **Recording Policy**

- · Alarm recording
- · Scheduled recording
- · Manual recording

#### **Connectors**

- · 5 x Ethernet 10/100 BaseT, RJ45 (1 WAN and 4 LAN ports)
- · USB socket for backup
- Terminal block: 4 digital input, 1 relay output, and 1 power output with 12V max. 1A

#### **Camera Management**

- · Auto or manual installation for VIVOTEK cameras
- · Video and network configuration through NR7401

#### Pan/Tilt/Zoom Control

· Pan/tilt/zoom control of VIVOTEK cameras

#### **History Playback**

· Playback of recorded media with time navigations

#### **Networking**

• Protocols: IPv4, TCP/IP, HTTP, RTSP/RTP/RTCP, IGMP, SMTP, FTP, DHCP, NTP, DNS, DDNS

#### **Alarm and Event Management**

- $\cdot$  Four D/I and one D/O for external sensor and alarm
- Event notification using SMTP

#### Security

- · Multi-level user access with password protection
- · IP address filtering

#### Users

· Camera live and playback viewing for up to 10 clients

#### **Dimension**

· 360 mm (W) x 280 mm (D) x 43.8 mm (H)

### Weight

· Net: 3100 g (without HDD)

#### LED Indicator

- $\cdot$  System power, PoE ,status and hard disk indicators
- Network link indicators

#### Power

- $\cdot$  100 ~ 240V AC
- Consumption
- Max 21W without PoE camera Max 35W with 4 PoE cameras
- · 802.3af compliant Power over Ethernet

#### **Approvals**

- · CE, FCC, C-Tick, VCCI, UL, CB
- **Operating Environments**
- Temperature: 0°~50° C (32°~122° F)
- · Humidity: 20%~80% RH
- **Viewing System Requirements**
- · OS: Microsoft Windows 2000/XP/Vista
- · Browser: Internet Explorer 6.x or above
- Installation, Management, and Maintenance
- Installation Wizard 2
- · Supports firmware upgrade

Free Manuals Download Website <u>http://myh66.com</u> <u>http://usermanuals.us</u> <u>http://www.somanuals.com</u> <u>http://www.4manuals.cc</u> <u>http://www.4manuals.cc</u> <u>http://www.4manuals.cc</u> <u>http://www.4manuals.com</u> <u>http://www.404manual.com</u> <u>http://www.luxmanual.com</u> <u>http://aubethermostatmanual.com</u> Golf course search by state

http://golfingnear.com Email search by domain

http://emailbydomain.com Auto manuals search

http://auto.somanuals.com TV manuals search

http://tv.somanuals.com